Incident, Accident and Death Reporting

#### **Review IRF Report as contractor/TRHBA - 1**

*Note: Test data/information is displayed in the screenshots listed in this document*

To review a IRF Report/Case, contractor/TRBHA and AHCCS QM Team staff can navigate to <https://qmportal.azahcccs.gov/> to Sign In

New features and changes on the pages will be announced as the notifications that will appear next to the area in question, and need to be dismissed by clicking on the notification. This is not an error; it is just there to draw user attention to the new changes introduced in the new version.

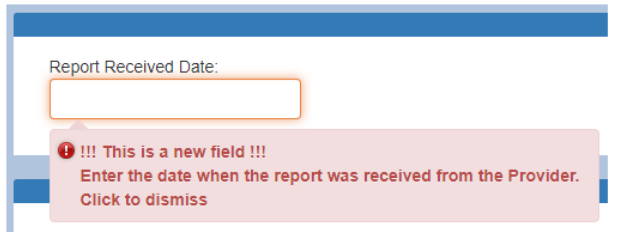

### **Table of Contents**

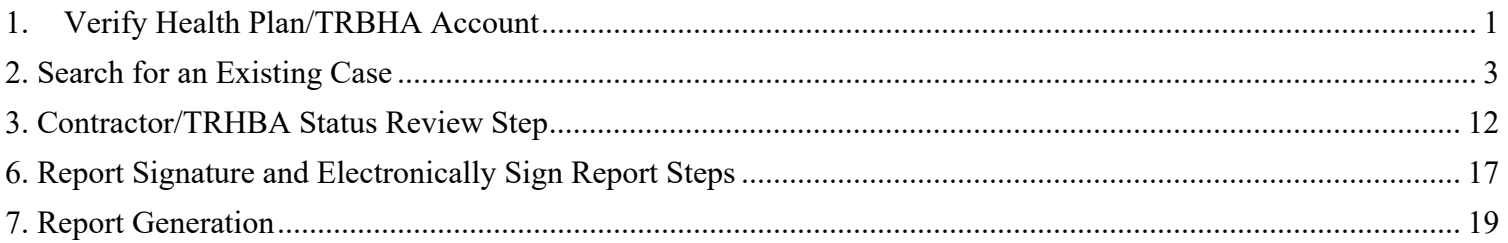

### <span id="page-0-0"></span>**1. Verify Health Plan/TRBHA Account**

Sign In to create a case with a Health Plan/TRHBA account that has the "IAD Reviewer" role.

### QuickStart Guide

Incident, Accident and Death Reporting

### **Review IRF Report as contractor/TRHBA - 2**

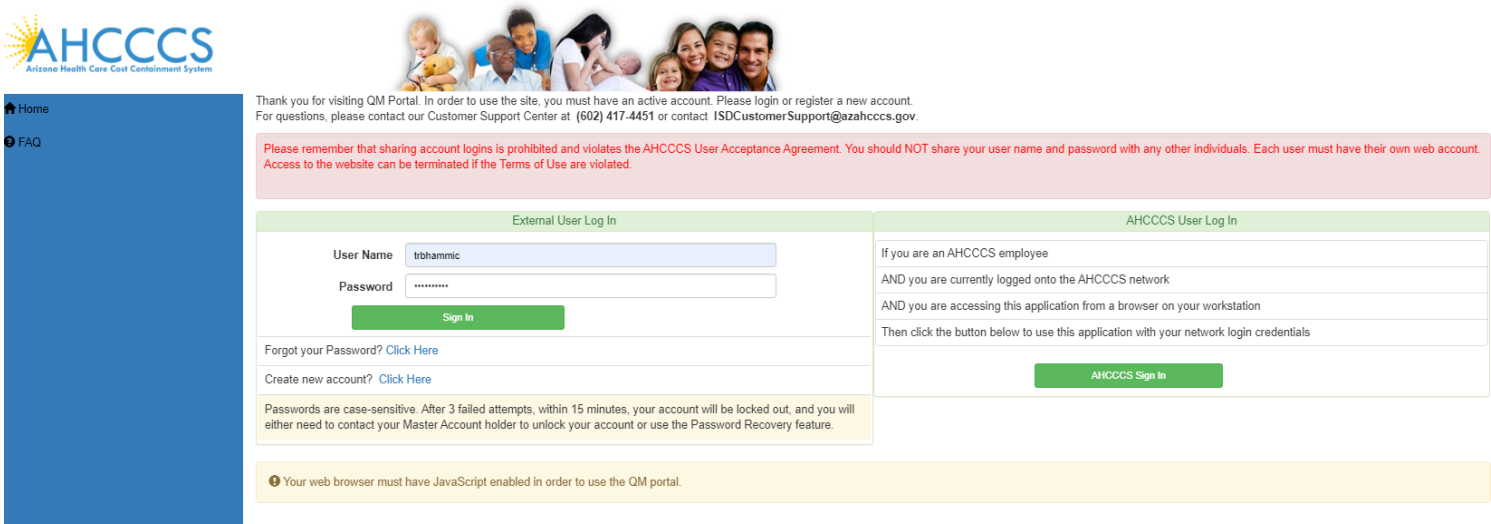

Before continuing after login to create an IRF Report/Case, verify the account has a " IAD Reviewer " role by: 1. Navigate to the "User Admin" link in the upper-left side navigation

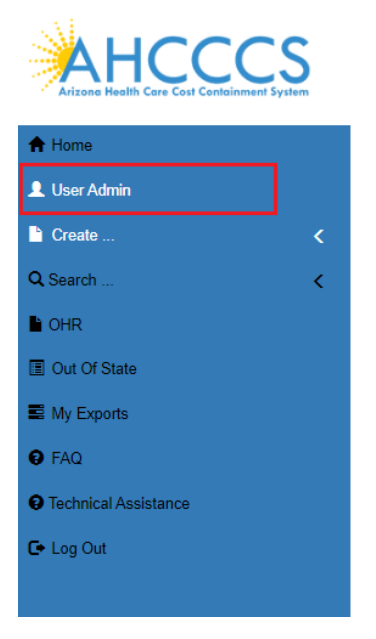

On the User Admin page, verify that *one or more* of the following roles are checked in the User Authorization section

- IAD Reviewer
- Investigator
- Medical Director
- 3<sup>rd</sup> Level QOC Review

### QuickStart Guide

Incident, Accident and Death Reporting

#### **Review IRF Report as contractor/TRHBA - 3**

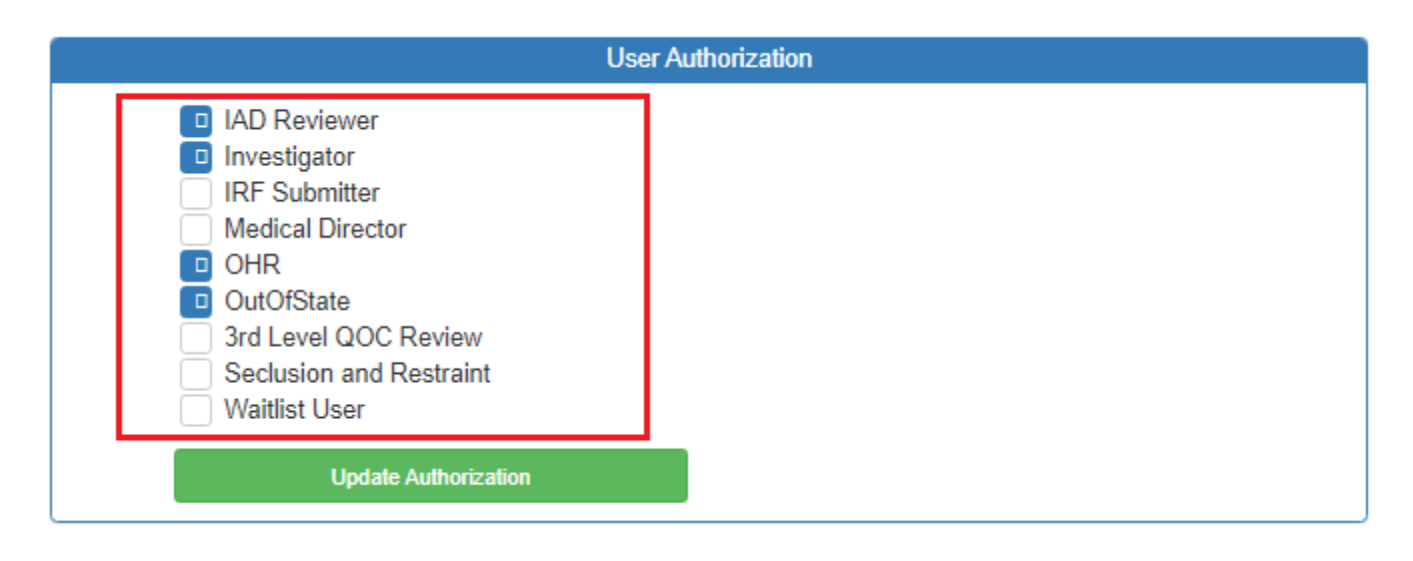

The "IAD Reviewer" role is will allow users to review Internal Referral (IRF) cases. Please keep in mind that the role name is "IAD" but it will allow visibility of IRF cases as well. The other roles listed: "Investigator", "Medical Director", and "3<sup>rd</sup> level QOC Review" are scoped in the QOC section of the portal but they will also allow a user to review IRF cases. Thus any combination of one or more of these roles will allow IRF cases to be reviewed. *\*\*\*Note: for internal AHCCCS Quality Management staff, the "IRF Reviewer" is determined by Windows Security Management* 

### <span id="page-2-0"></span>**2. Search for an Existing Case**

To review an existing case, the IRF Reviewer can first search on cases that are in the "Unreviewed" status.

"Unreviewed" cases have been submitted by an "IRF Submitter" and are awaiting review at the TRHBA/Health Plan-level and/or AHCCCS Quality Management staff-level.

To review existing cases, the reviewer would navigate to the Search link as in the illustration below.

### QuickStart Guide

Incident, Accident and Death Reporting

#### **Review IRF Report as contractor/TRHBA - 4**

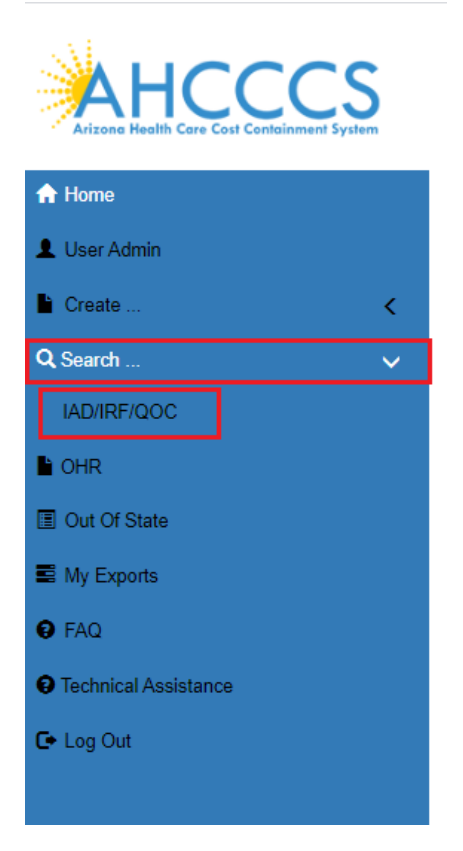

#### **Search for a Case**

Once on the Search Page, a reviewer can search on existing cases by clicking on the "Search for Reports" button. If the search needs to be filtered by "Unreviewed", then the lookup choice can be selected from the "Status Value" field. Note that the default option for choice lists is "Search All" and in this scenario, all cases affiliated with any item in that list will be returned.

Note the search criteria:

- Last Name partial string search
- First Name-partial string search
- Date of Birth– date field
- Case Number format: IRF-YYYY-123 (e.x. IRF-2018-123)
- Member ID AHCCCS Id of the member
- Incident Date date that the case/report incident occurred
- Provider partial string search
- Status Value choice list of the case status
- Submitted From date that the case was submitted
- Submitted  $To$  date that the case was submitted
- Contractor/TRBHA Coordinator choice list of all the contractor TRBHA/Health Plan staff
- Incident Date(From) incident date starting range
- Incident Date (To) incident date ending range
- AHCCCS Coordinator AHCCCS person assigned to the case

### QuickStart Guide

Incident, Accident and Death Reporting

### **Review IRF Report as contractor/TRHBA - 5**

 $D.O.B$ 

 $\checkmark$ 

- Due Date (From) AHCCCS due date starting range
- Due Date (To) AHCCCS due date ending range
- Allegation choice list of case allegations
- Category choice list of case categories
- $\bullet$  Eligibility choice list of case eligibilities
- CMDP choice list for cases that are listed for Comprehensive Dental and Medical Programs
- DDD choice list for cases that are listed as: Division of Developmental Disabilities

#### **Incident Report Search** rch Criti Last Name **First Name** Date of Birth **Last Name First Name** Case No. Member ID Provider ID Case No. Member ID Provider ID Submitted(From) Submitted(To) **Status Value** Submitted(To) Unreviewed  $\checkmark$ Submitted(From) Contractor/TRBHA Incident Date(From) Incident Date(To) Select All Incident Date(From) Incident Date(To) Coordinator Due<br>Date(To) AHCCCS Due<br>Date(From)  $\checkmark$ Due Date(From) Due Date(To) Select All Coordinator Modified(From) Modified(To) Allegation Select All  $\checkmark$ Modified(From) Modified(To) **DCS-CHP** Category Eligibility Select All  $\checkmark$ Select All  $\checkmark$ Select All **DDD** Select All  $\checkmark$ Search for Reports Clear

No criteria is required on the search. If the "Search for Reports" button is clicked, then all cases associated with the contractor TRBHA/Health Plan account will be listed in the search results.

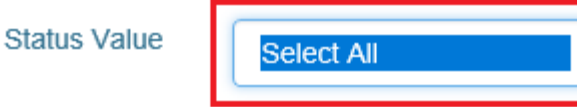

The number of records returned is listed in the header of the search results. A specific case can be opened by clicking on the "IRF" button listed on the right-side. If the PDF icon is clicked, the current report will be generated in Adobe Acrobat PDF format to download and review.

Incident, Accident and Death Reporting

### **Review IRF Report as contractor/TRHBA - 6**

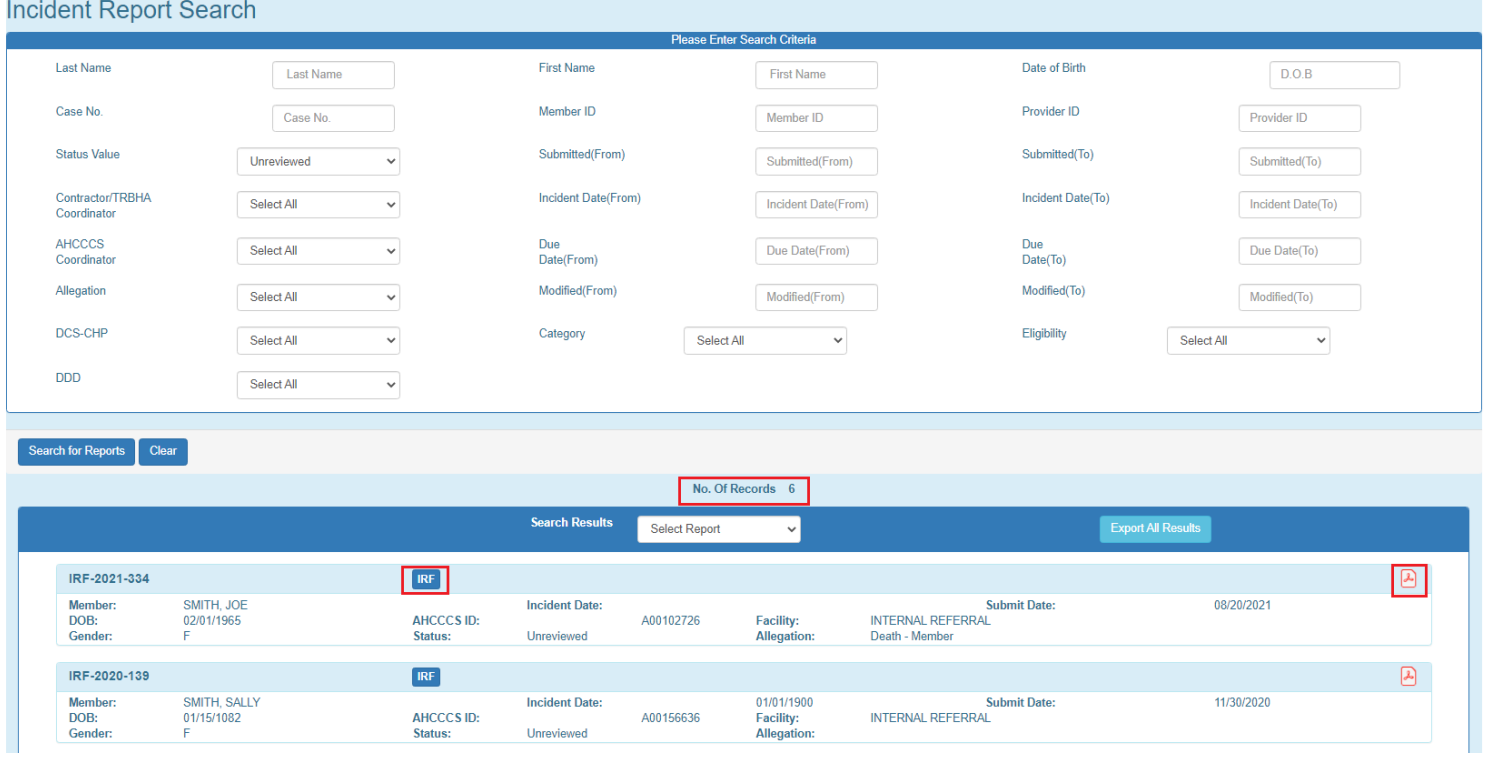

Also note from the figure below those cases can also be opened by clicking on the "QOC" button *if a case is also in QOC status*. If a case is in QOC status, then the IRF section is all read-only since the case is now is in review as a Quality of Care issue. The possible QOC cases status values are provided below from the "Status Value" choice list:

Incident, Accident and Death Reporting

#### **Review IRF Report as contractor/TRHBA - 7**

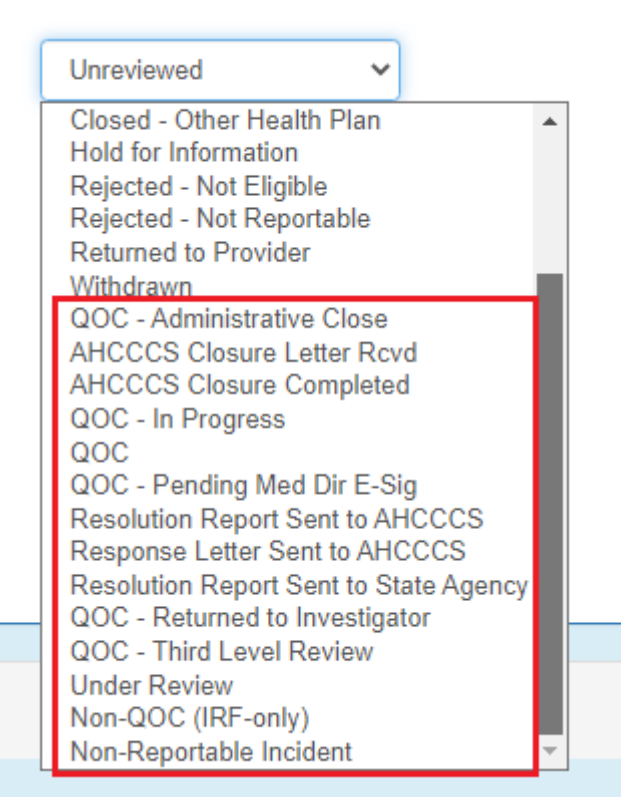

#### **Incident Report Search**

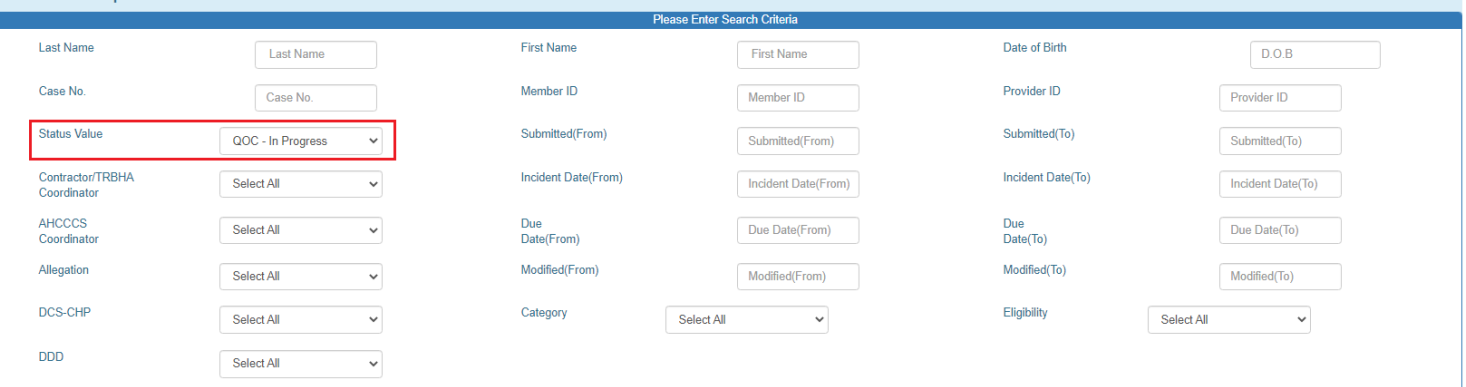

Search for Reports | Clear

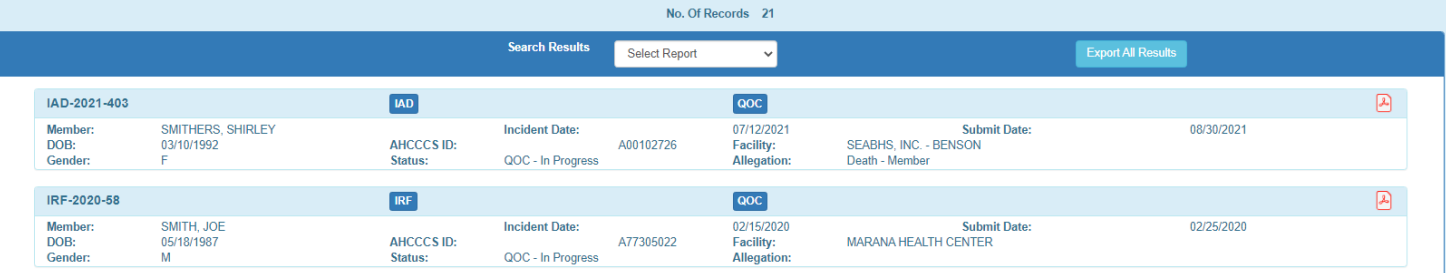

Incident, Accident and Death Reporting

#### **Review IRF Report as contractor/TRHBA - 8**

\*\*\*\* All results can be exported to so that the information can be managed with other spreadsheet processing tools such as Excel. This is valuable for search results that need to be filtered further and for results that span many pages.

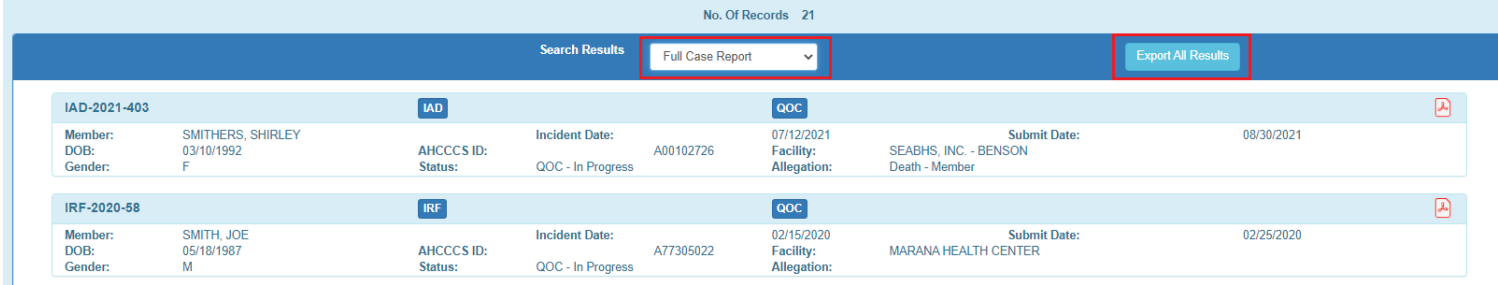

Clicking "Start" to the Modal prompt will begin to schedule your report. An email notification will be sent when the report is ready to view.

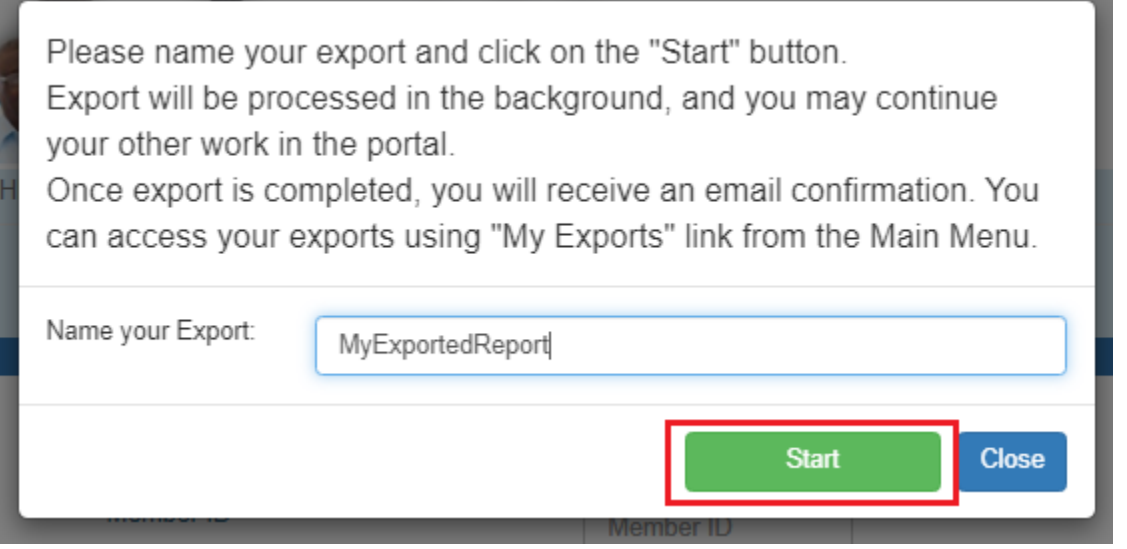

The status of your report can be viewed at anytime in the "My Exports" link.

### QuickStart Guide

 $\Rightarrow$  My Exports **D** FAQ

7 Technical Assistance Log Out

Incident, Accident and Death Reporting

### **Review IRF Report as contractor/TRHBA - 9**

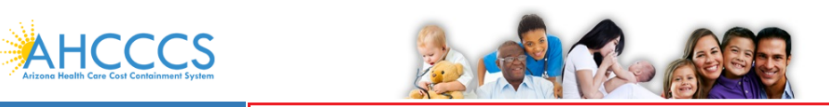

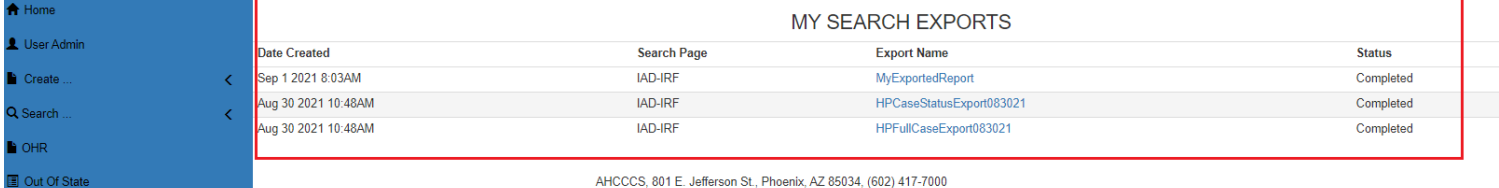

Copyright 2018 AHCCCS, All Rights Reserved

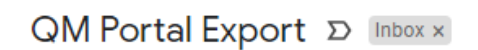

DoNotReply@azahcccs.gov to me  $\star$ Your request for export 'MyExportedReport' has been completed. You can access your exports using 'My Exports' link from the Main Menu.

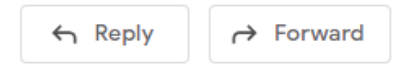

If the report is in the Status of "Completed" a link is available to view the report.

## QuickStart Guide

Incident, Accident and Death Reporting

### **Review IRF Report as contractor/TRHBA - 10**

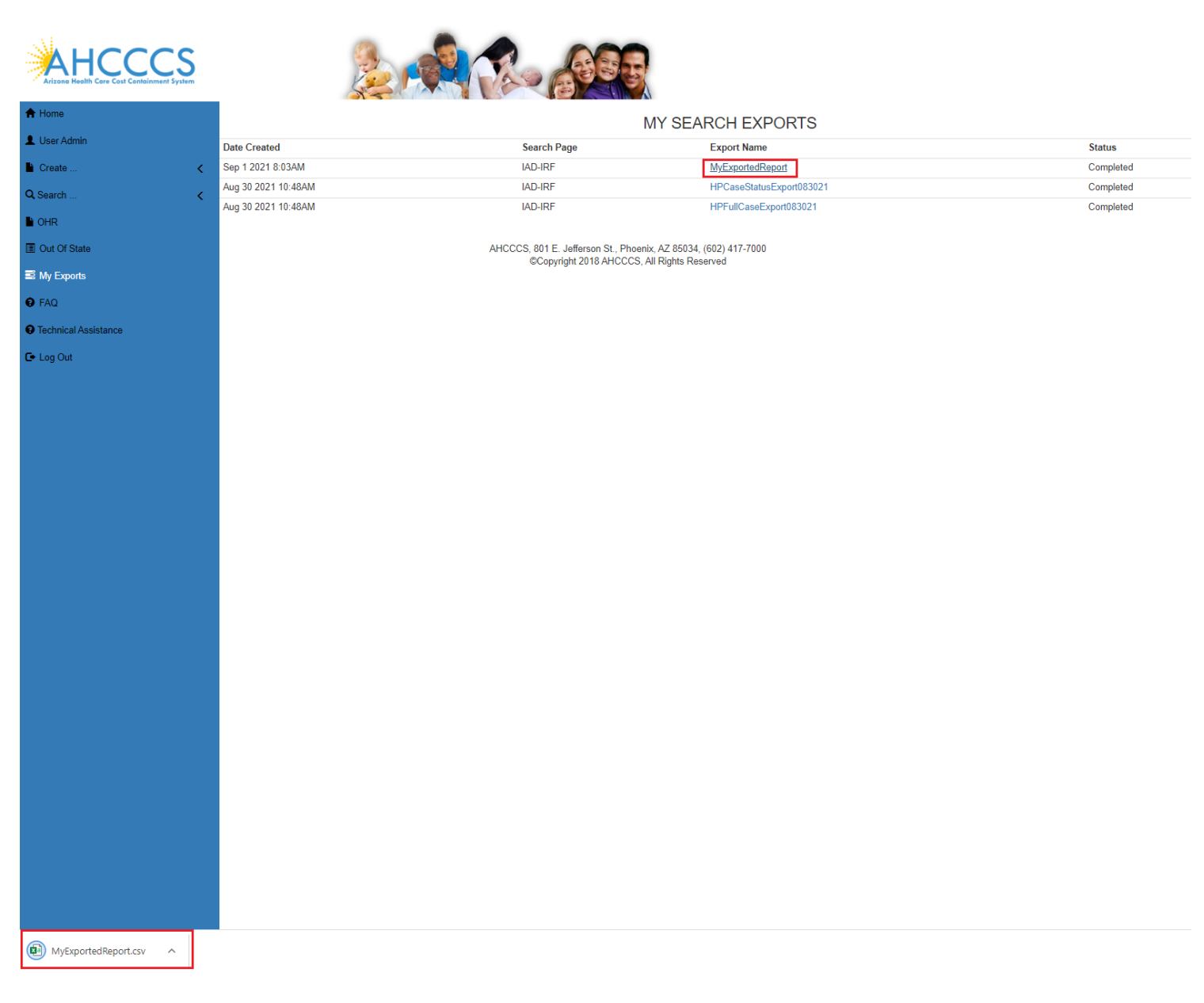

Once downloaded, click on the arrow at the bottom of the browser and chose "Open" to view the report.

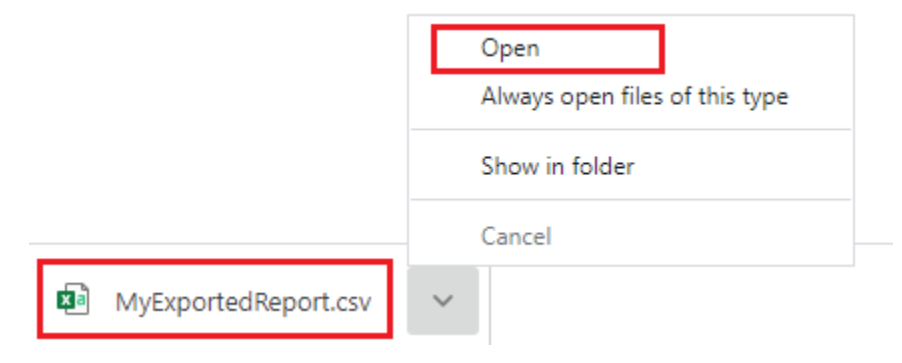

### QuickStart Guide

Incident, Accident and Death Reporting

#### **Review IRF Report as contractor/TRHBA - 11**

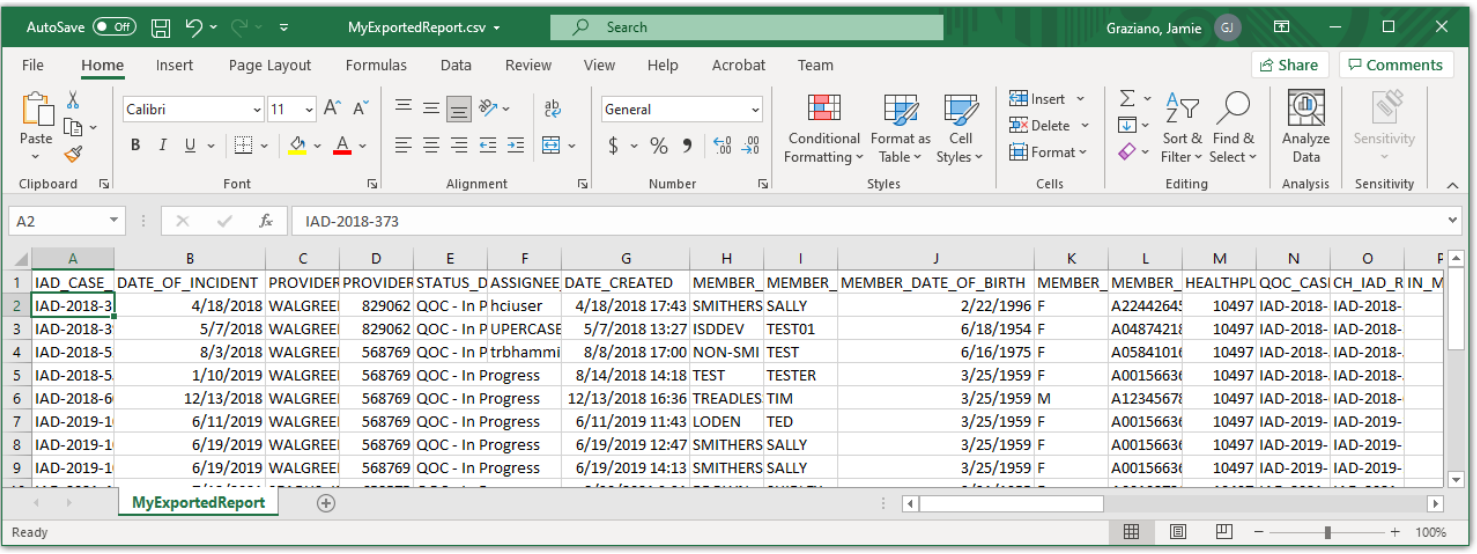

Back on the Search Page, if the "IRF" button is clicked, the case loads in the IRF Wizard:

- The "Member Information" Step is initially loaded
- The status is listed in the header: "Unreviewed)"
- The main menu navigation has switched from left-hand-side navigation, to navigation along the top.

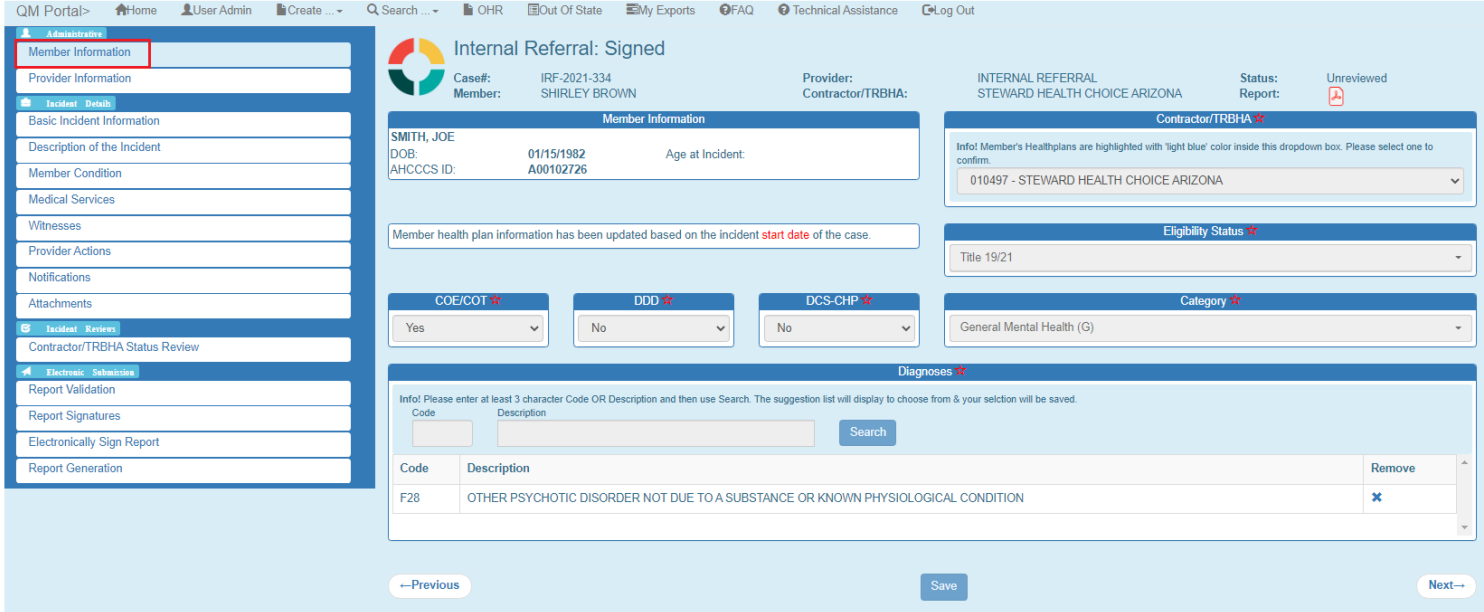

Incident, Accident and Death Reporting

#### **Review IRF Report as contractor/TRHBA - 12**

### <span id="page-11-0"></span>**3. Contractor/TRHBA Status Review Step**

The TRBHA/Health Plan contracts and/or AHCCCS Quality Management Team staff can add additional review entries at this step.

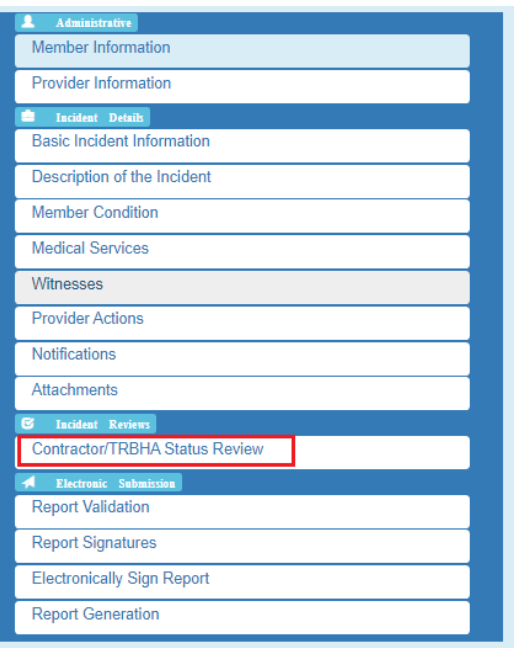

This step is enabled for a IRF Reviewer ("IAD Reviewer", "Investigator", "Medical Director", or "3rd Level QOC Reviewer") and not visible for an "IRF Submitter". In order for a case to be reviewed by other TRBHA/Health Plan contracts and/or AHCCCS Quality Management Team staff, a review is recommended.

There are 2 panels associated with this step:

- Review Comments
- Assigned Contractor/TRHBA

### QuickStart Guide

Incident, Accident and Death Reporting

### **Review IRF Report as contractor/TRHBA - 13**

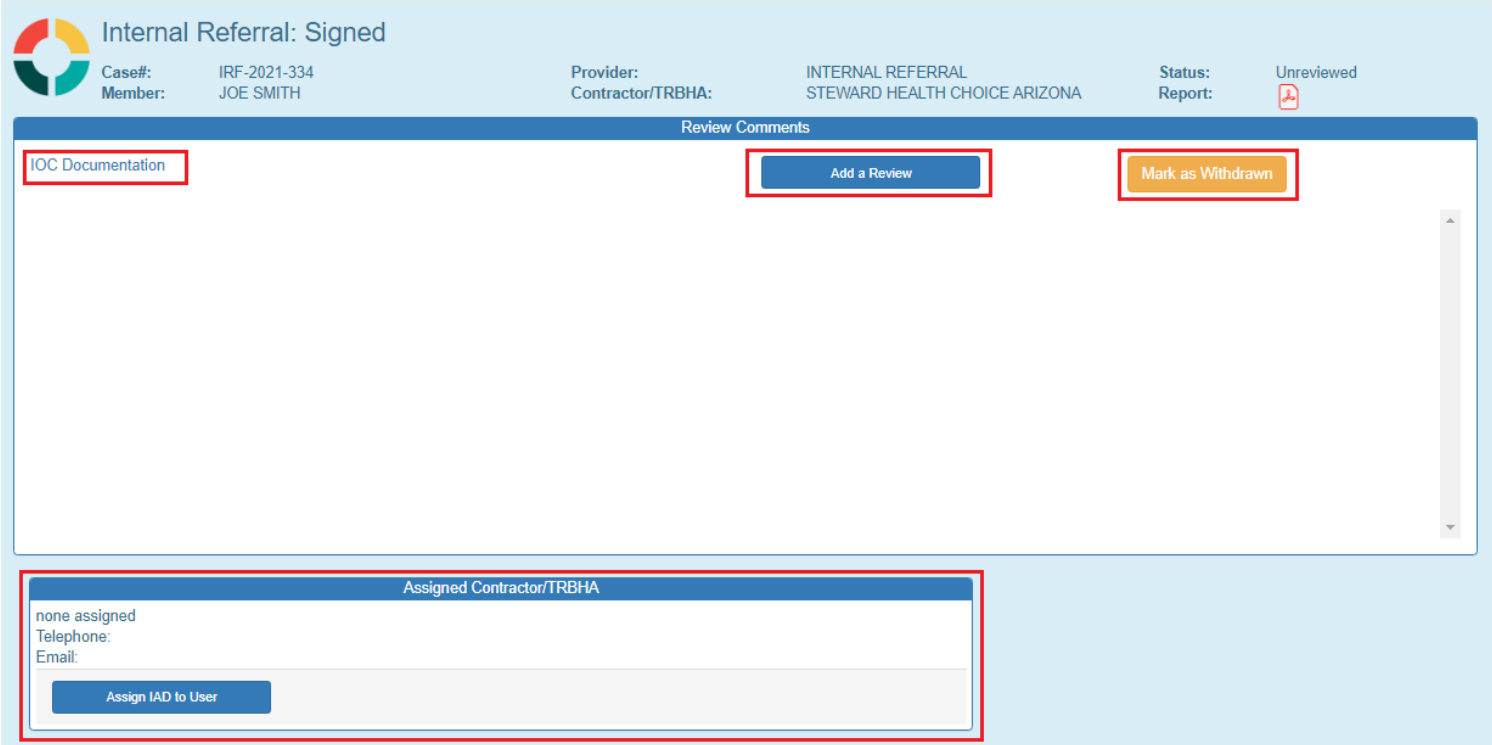

#### **Review Comments Panel**

In the Review Comments section there are 2 buttons and 1 link:

- IOC Documentation link provides a link to manage Independent Oversight Committee document management
- Add a Review button Pop-up window to: 1. Provide a description 2. update the case status
- Mark as Withdrawn button must select a reason for withdrawal and case is locked afterwards for no additional editing.

If a review is chosen, the case will be validated to see if all required information has been filled out.

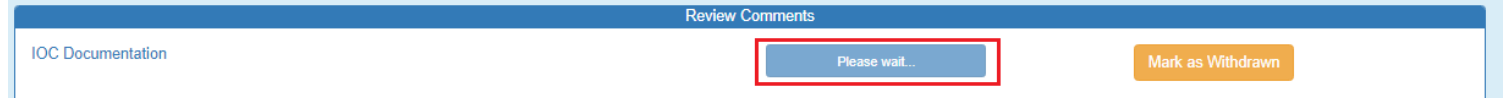

If the case has all required information filled out, then the modal window will be displayed and the following status options can be chosen:

**QOC** – *case is escalated to a Quality-of-Care state and the QOC Rationale is required*

### QuickStart Guide

Incident, Accident and Death Reporting

### **Review IRF Report as contractor/TRHBA - 14**

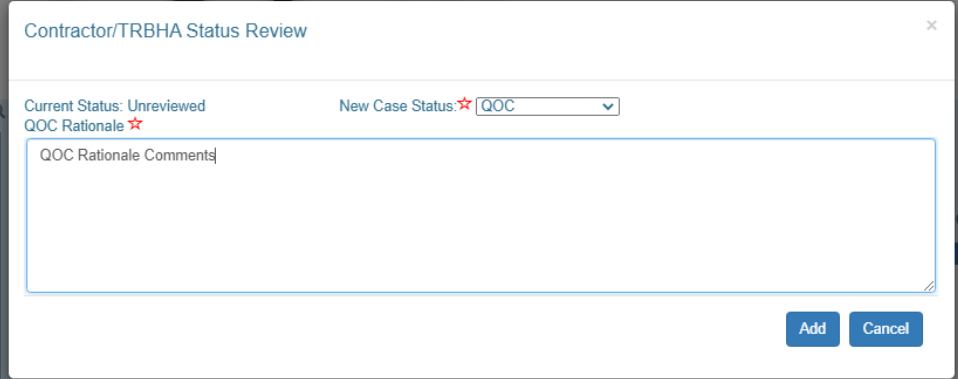

**Unreviewed** – can add an unreviewed state with optional comments

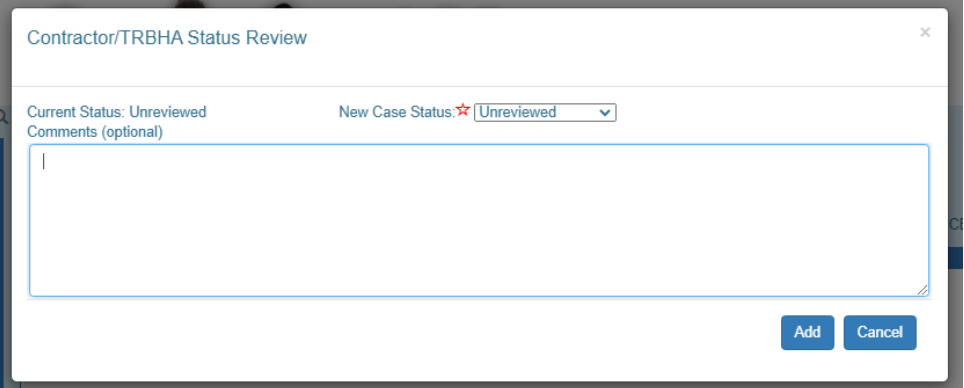

**Non-QOC** - TRBHA Review Comments

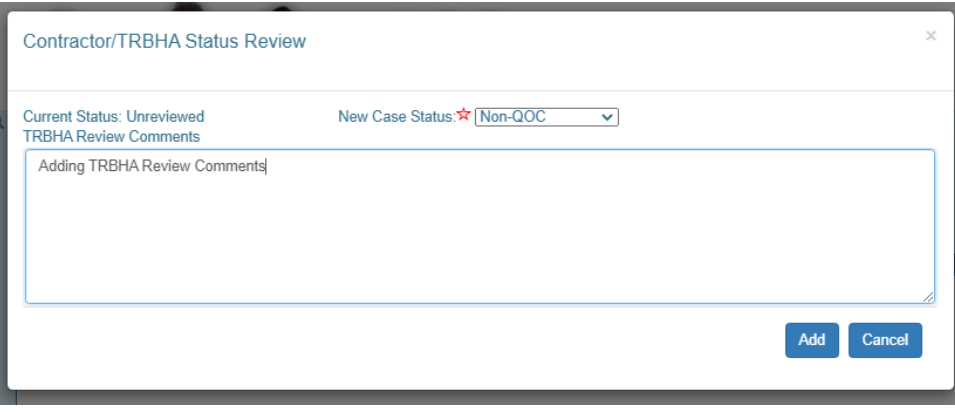

If the "Add" button is clicked, the case is updated and an entry in the Review Comments section is updated.

### QuickStart Guide

Incident, Accident and Death Reporting

### **Review IRF Report as contractor/TRHBA - 15**

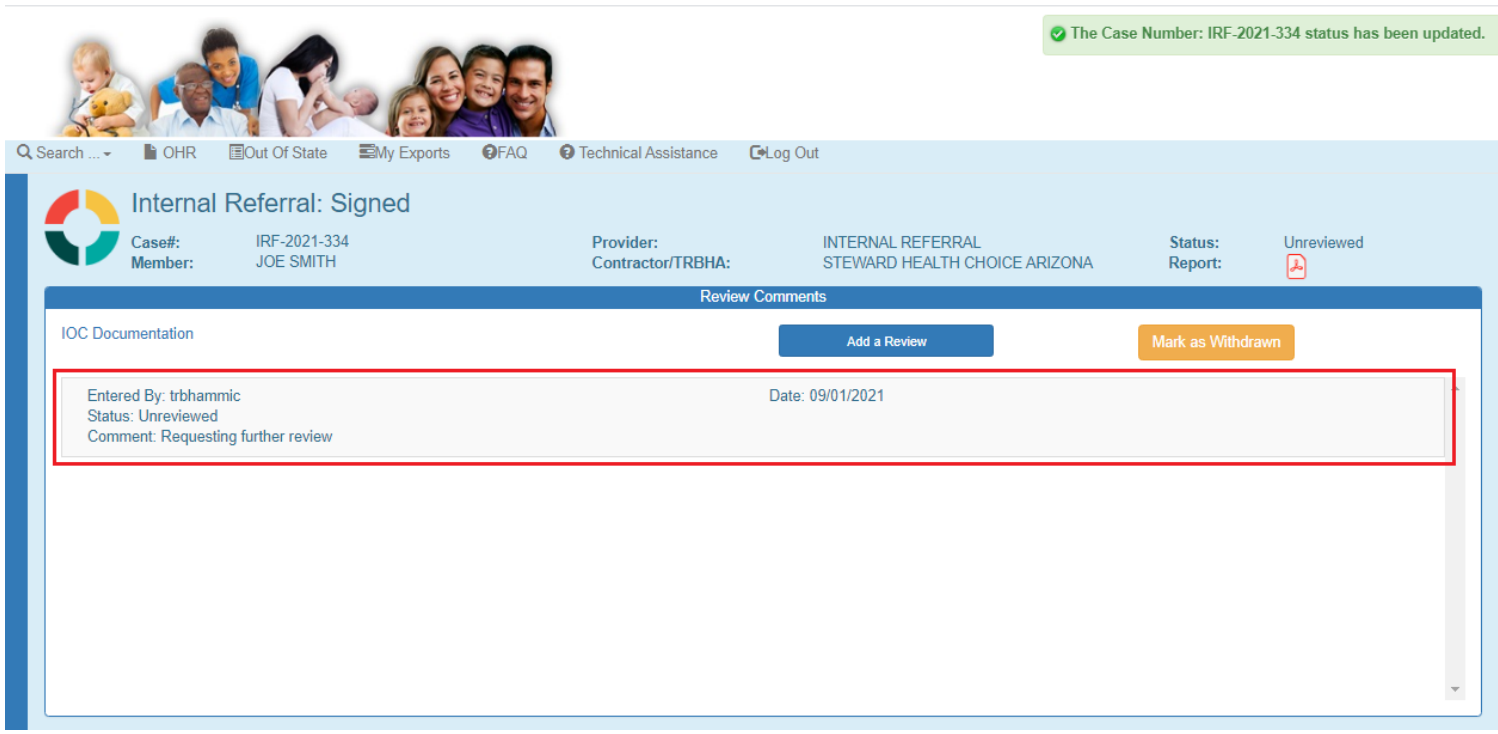

#### **Assigned Contractor/TRBHA Panel**

The case can be assigned in this panel. This screenshot example demonstrates that there are no users available to assign the case to.

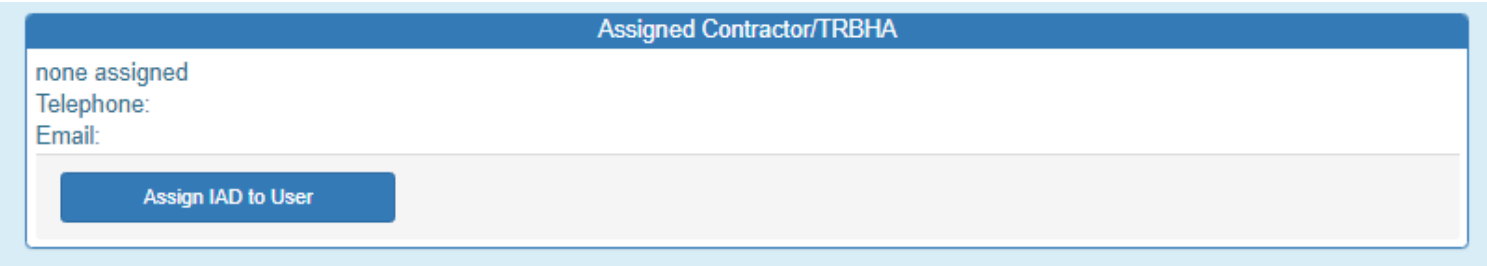

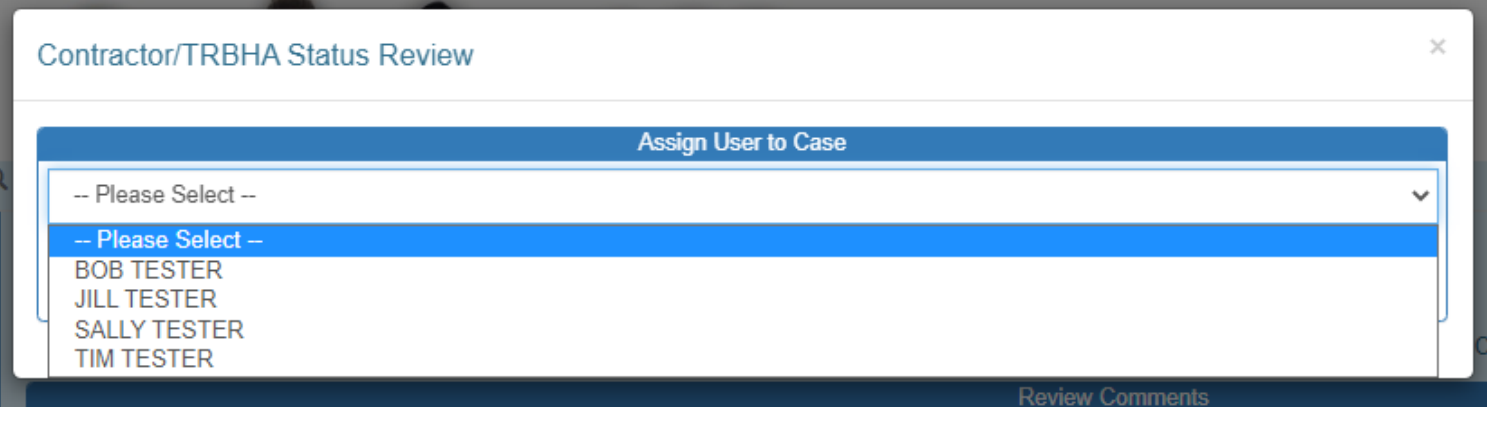

Incident, Accident and Death Reporting

#### **Review IRF Report as contractor/TRHBA - 16**

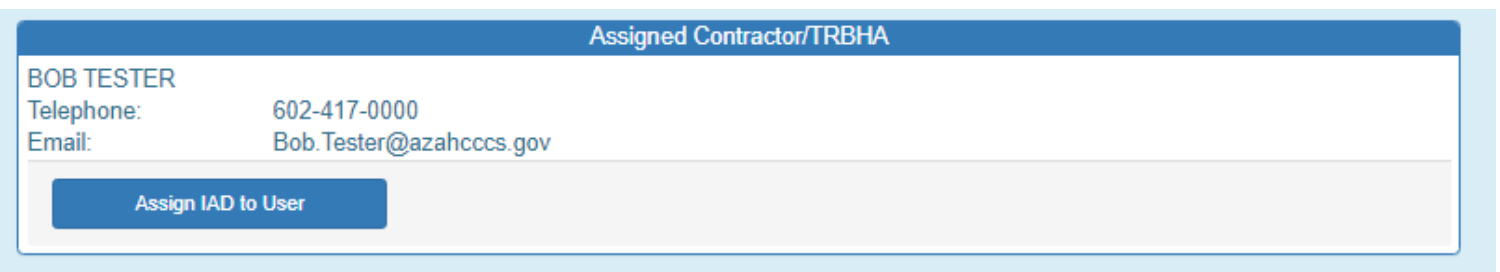

Email notification of assignment is sent to the individual assigned to the case

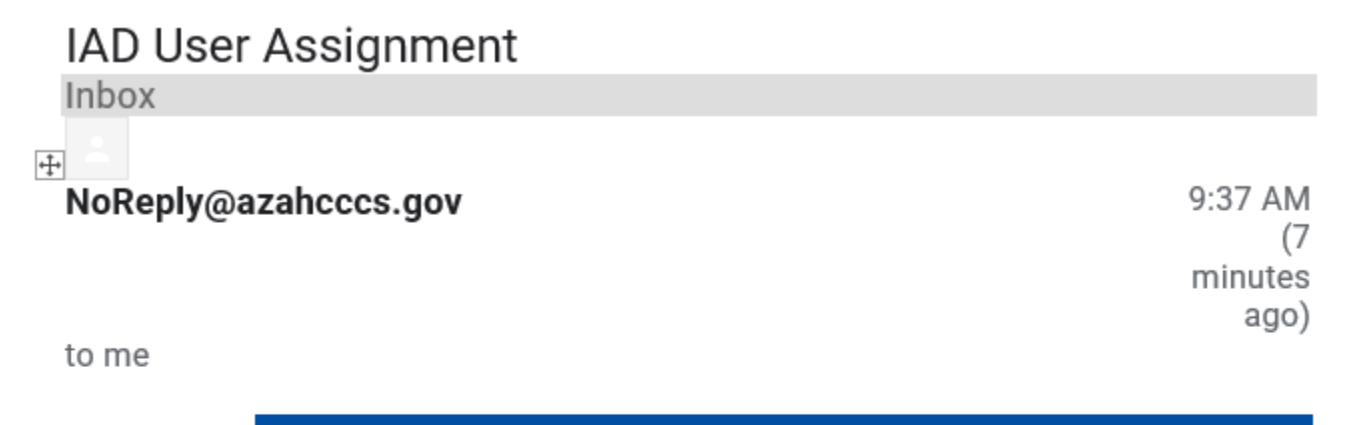

### **IRF Case Assignment**

**BOB TESTER:** 

You have been assigned to the following IRF Case:

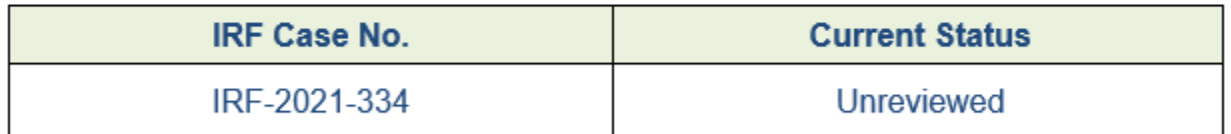

This assignment was entered on 9/1/2021 by JOE TESTER

This email was sent from the Arizona Health Care Cost Containment System ITS Department · 801 E Jefferson St · Phoenix AZ 85034

Incident, Accident and Death Reporting

#### **Review IRF Report as contractor/TRHBA - 17**

### <span id="page-16-0"></span>**6. Report Signature and Electronically Sign Report Steps**

For Internal Referrals, the Electronically Sign Report Page will direct to the Report Signatures to provide the IRF Submitter's signature. Also an Audit Report is provided that provides an audit trail for every page viewed and all the updates to the case.

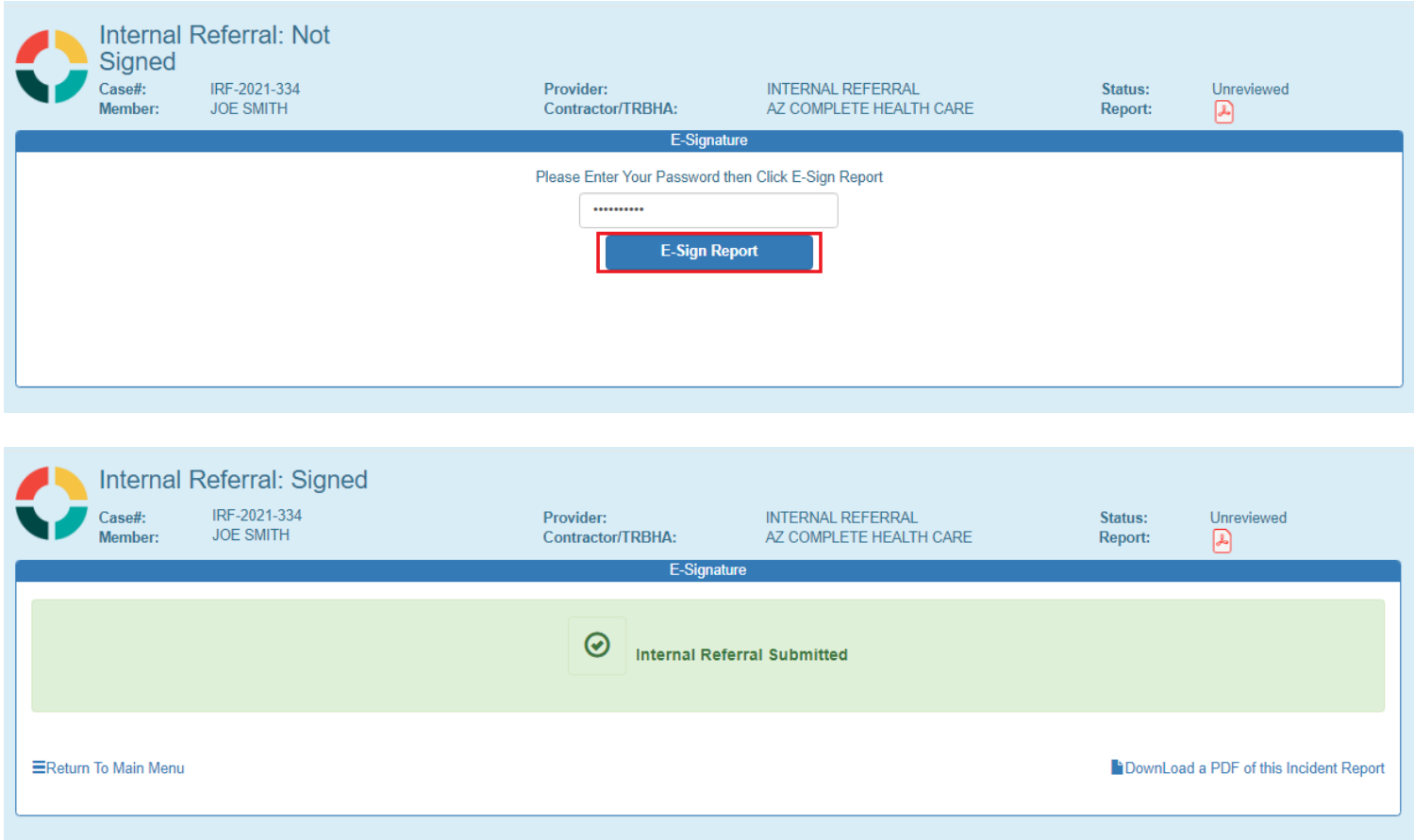

Email notification sent after signing.

Incident, Accident and Death Reporting

#### **Review IRF Report as contractor/TRHBA - 18**

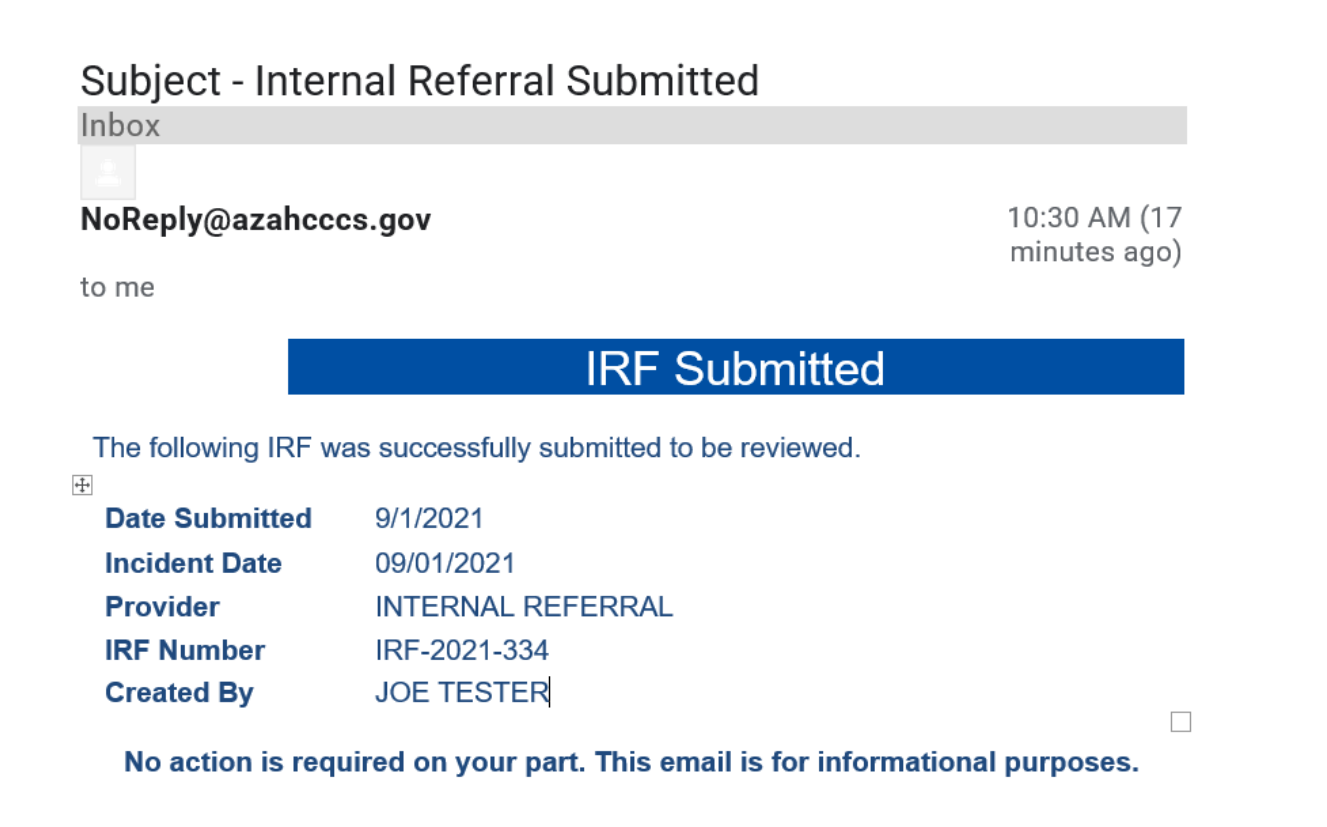

Report Signatures Page illustrating the individual(s) that signed report and report history.

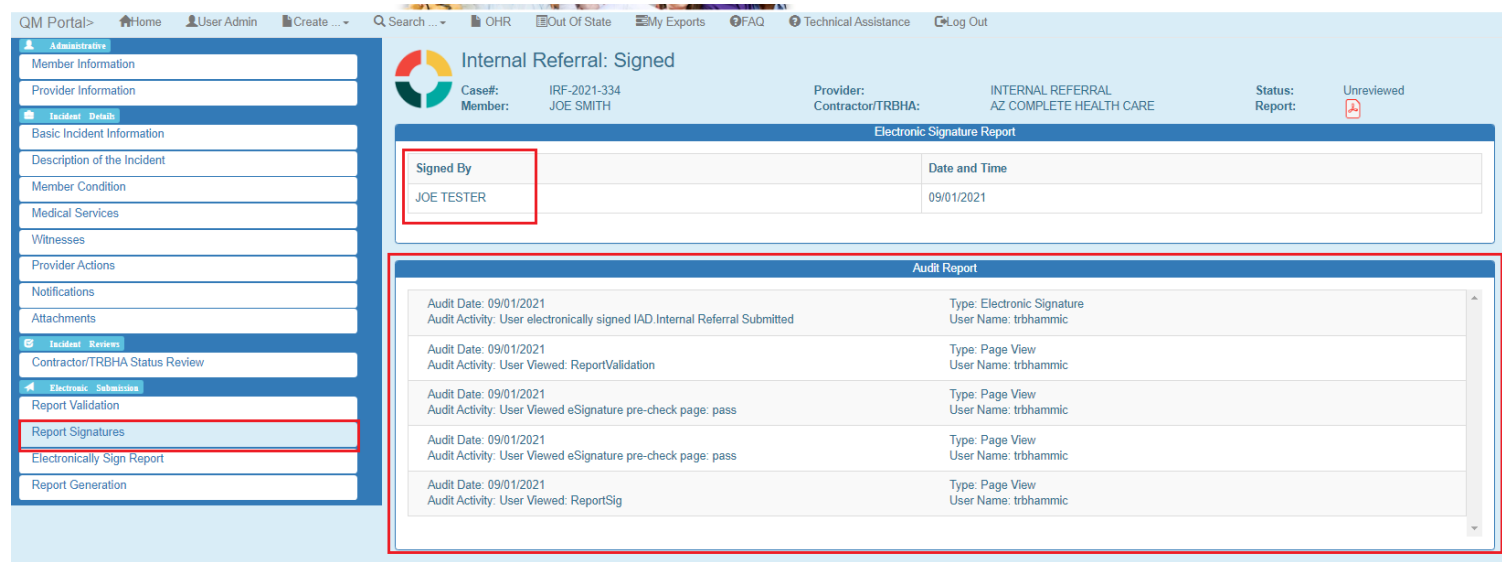

Incident, Accident and Death Reporting

#### **Review IRF Report as contractor/TRHBA - 19**

### <span id="page-18-0"></span>**7. Report Generation**

If this navigation link is clicked the IRF Report will be generated.

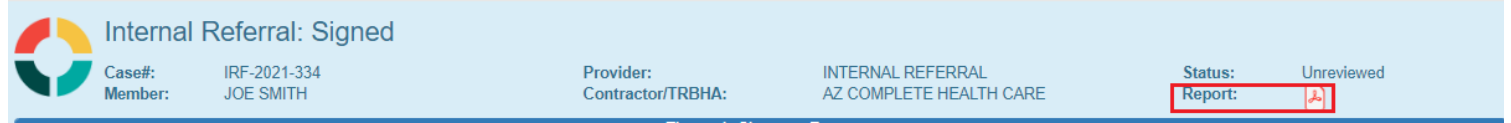

At the bottom of the browser, the PDF report can be opened to view.

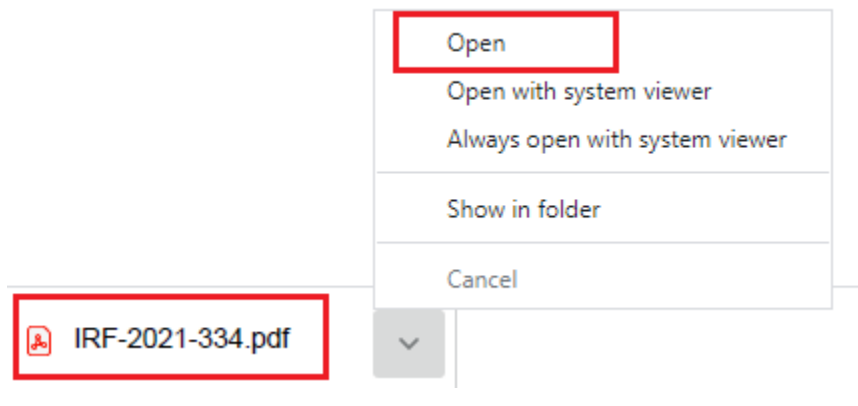

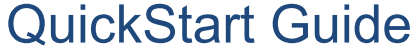

Incident, Accident and Death Reporting

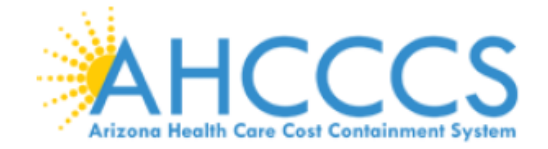

### **Arizona Health Care Cost Containment System**

# INCIDENT, ACCIDENT OR DEATH REPORT

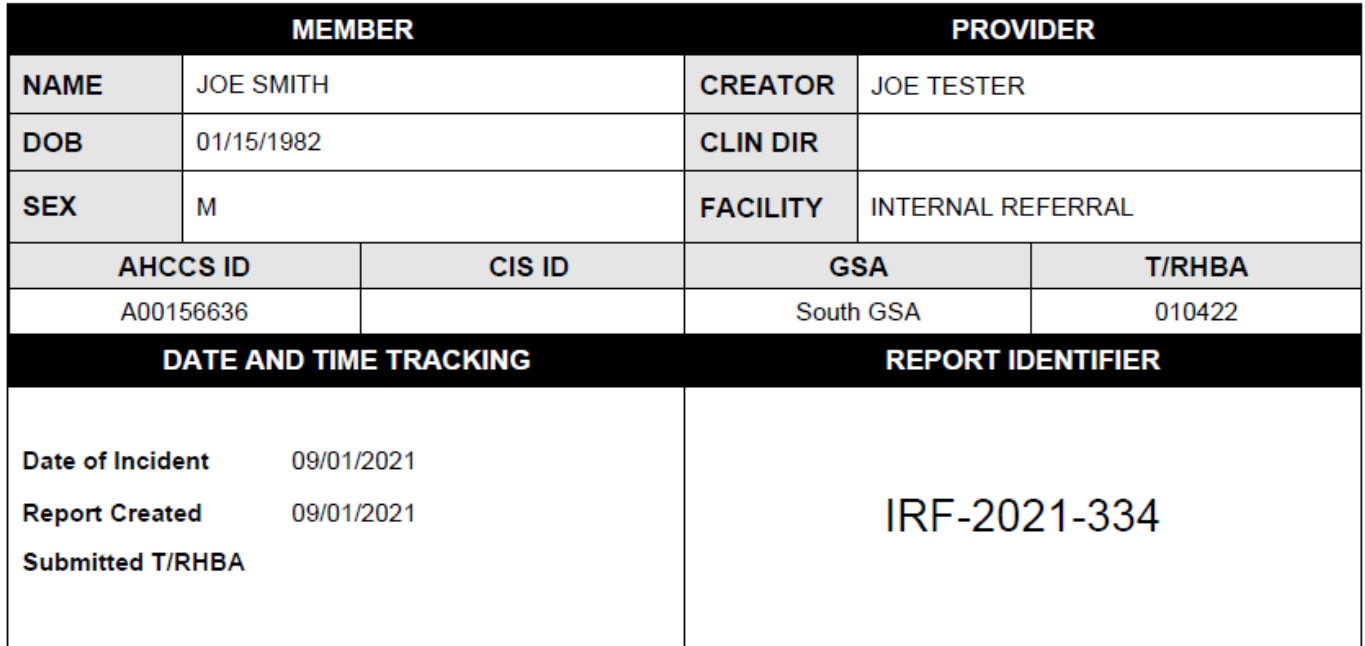

This document contains confidential information protected under HIPAA and other privacy laws.

### \*\*\* CONFIDENTIAL - NOT FOR PUBLIC DISCLOSURE \*\*\*